# **First Horizon BusinessConnectSM**

Payments Center Navigation

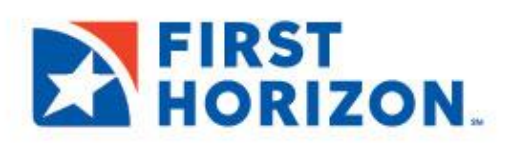

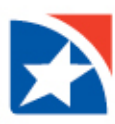

## **PAYMENT CENTER NAVIGATION**

The Payment Center is a centralized location to manage payments, such as Wire Transfer, ACH and Loan Payments. From the Payments Center, you can create, approve, modify, and reject (cancel) payments and templates. The Payment Center is also used to link to other applications, e.g., Remote Deposit Capture, and to place and manage your Stop Payments. The Payment Center consists of three widgets: Other Links, Payments, and Stop Payments.

This guide focuses on **how to navigate the Payments Center to create a customized workplace** for the User. For more information on creating a payment, please reference the appropriate Quick Reference Guide, e.g., Domestic Wire or ACH Payment.

## **ACCESSING THE PAYMENT CENTER**

1. You can access the Payment Center from any screen in BusinessConnect by clicking on **Payment Center** in the menu on the left of the screen.

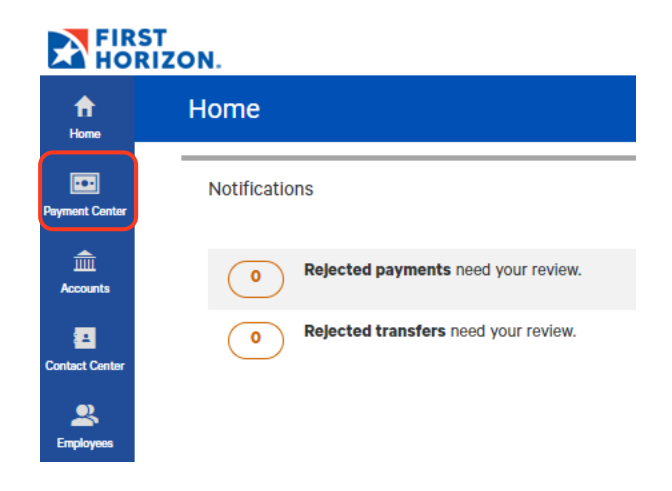

#### **GENERAL NAVIGATION**

- 1. The Payment Center opens with three separate workspaces: **Other Links, Payments,** and **Stop Payments**.
- 2. BusinessConnect allows you to customize this workspace by adding additional Widgets to this page. Click on the down arrow in the **Add Widget box** to choose the Widget you wish to add.
- 3. Repeat step 2 to add additional Widgets.
- 4. New Widgets will appear at the bottom of the page.

The numbers in the images in the General Navigation section below correspond to the numbered items in the same section.

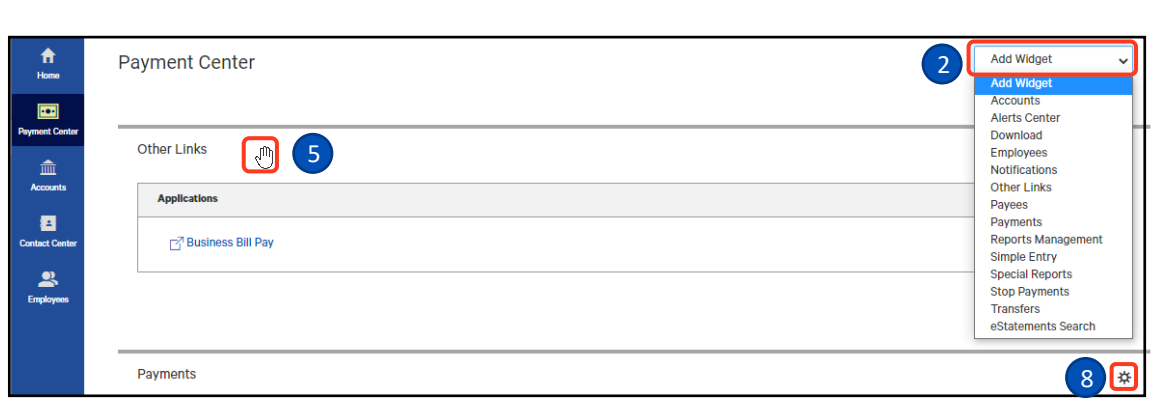

- 5. To move a Widget to another location on this page, move your course to an area close to the top of any Widget until your cursor changes to the icon of a hand ( $\mathcal{O}$ ). See example in picture above.
- 6. Depress the left mouse key to change the shape of the hand so that it appears to be grabbing the Widget ( $\degree$ ).
- 7. Keeping the mouse key depressed, move the mouse to place the Widget in it's new position. Then release the mouse key.
- 8. Clicking the **Settings Icon** (  $\frac{1}{2}$  ) at the far right of any Widget name will present three options for customizing your screen.
	- a. Help: Access the on-line help guide. Guide will be presented in a new pop-up window.
	- b. Remove: Remove the current Widget.
	- c. Resize: Resize the current Widget. The width of the Widget will be reduced by approximately 50%, allowing multiple Widgets to be viewed. See example below.
- 9. You can chose any of these options by clicking on the option when you see the word is underlined. See example below.
- 10. If you resize the Widgets, the options described here are still available.

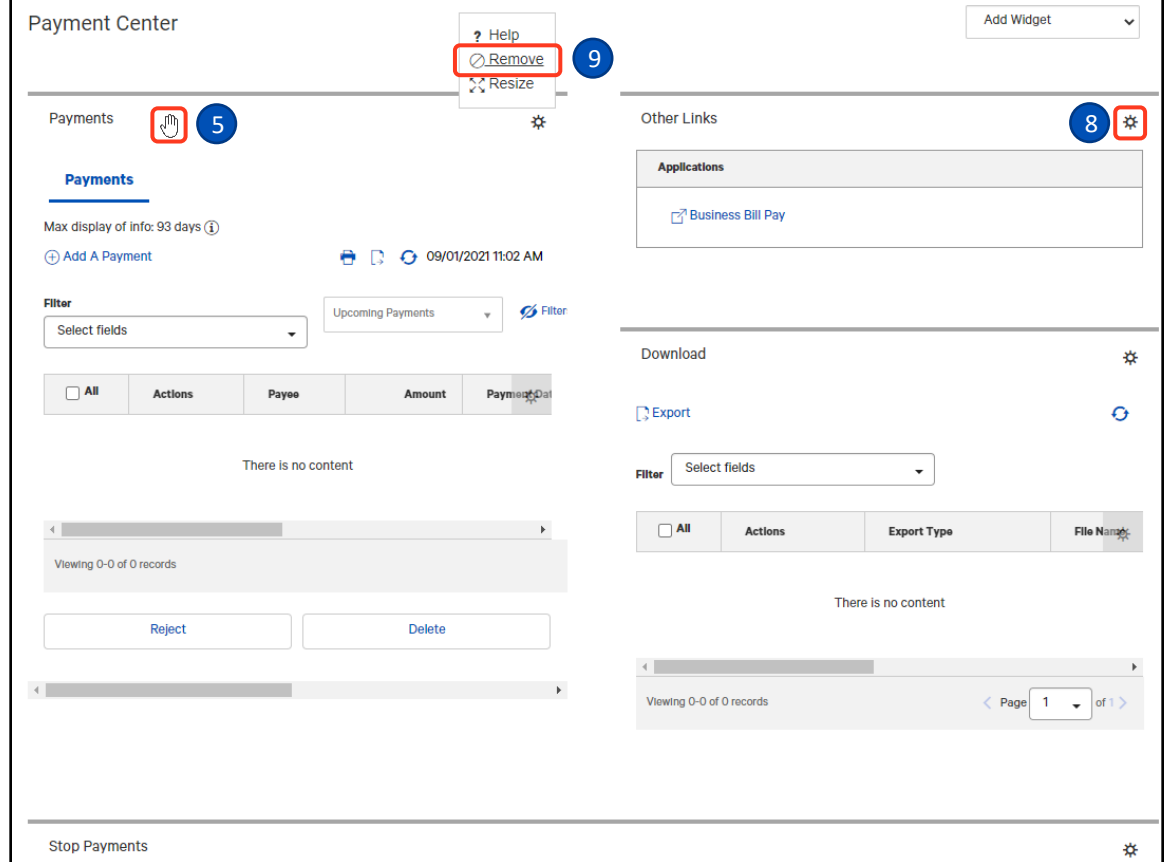

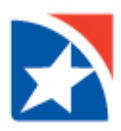

## **OTHER LINKS**

- 1. If your company is entitled to additional Treasury Management services, e.g., Remote Deposit Capture or Business Bill Pay, links to these applications will be presented in the top section titled "Other Links".
- 2. Click on the link to access the application you want to use.
- 3. The chosen application will open up. For additional information on how to use these applications, please see the appropriate user guide, e.g., Business Bill Pay User Guide or Remote Deposit Capture User Guide.

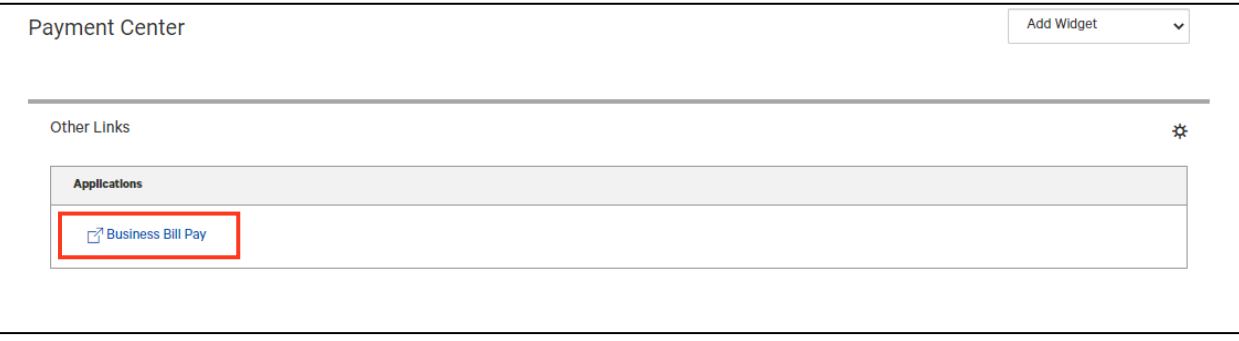

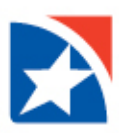

## **PAYMENTS**

Unless you have moved the location of the Payments Widget, it is the second one on the Payment Center page. This is the place that you will manage your payments. Here you can create, approve and research your payments.

### **NOTE**

The payments that are listed in the grid in the middle of the screen are dependent on the filters that have been chosen by the user. Changing the filters will change what is seen in the grid. If you do not see what you were looking for, try changing the filters per the information below.

The numbers in the image below correspond to the numbered items over the next few pages.

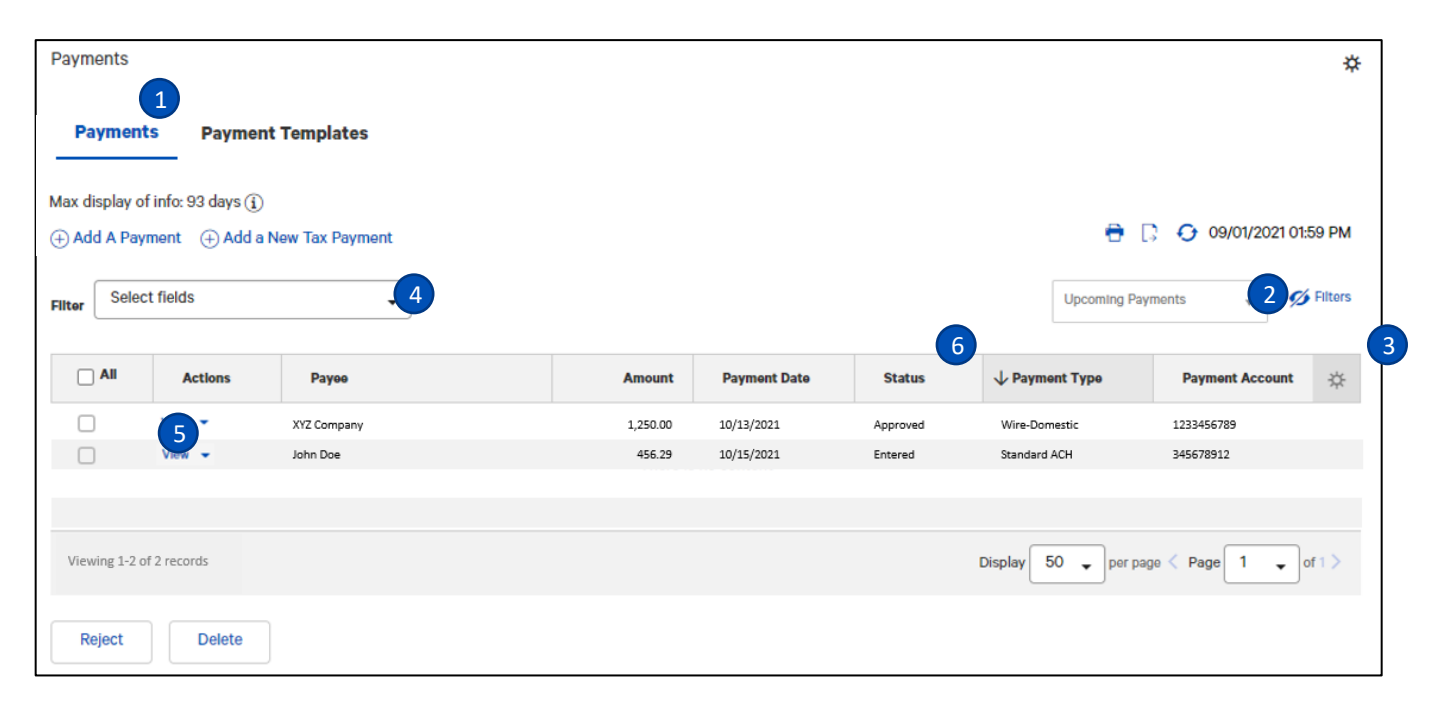

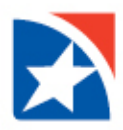

- 1. Click on **Payments** to display the payments grid.
- 2. Click on the down arrow on the right side of the **Filter** box. Chose the filter from the list to limit the records shown to records that meet specific criteria. For example, if you only want to see Payments requiring an approval, you would make that choice. See the following list for a description of the available filters.

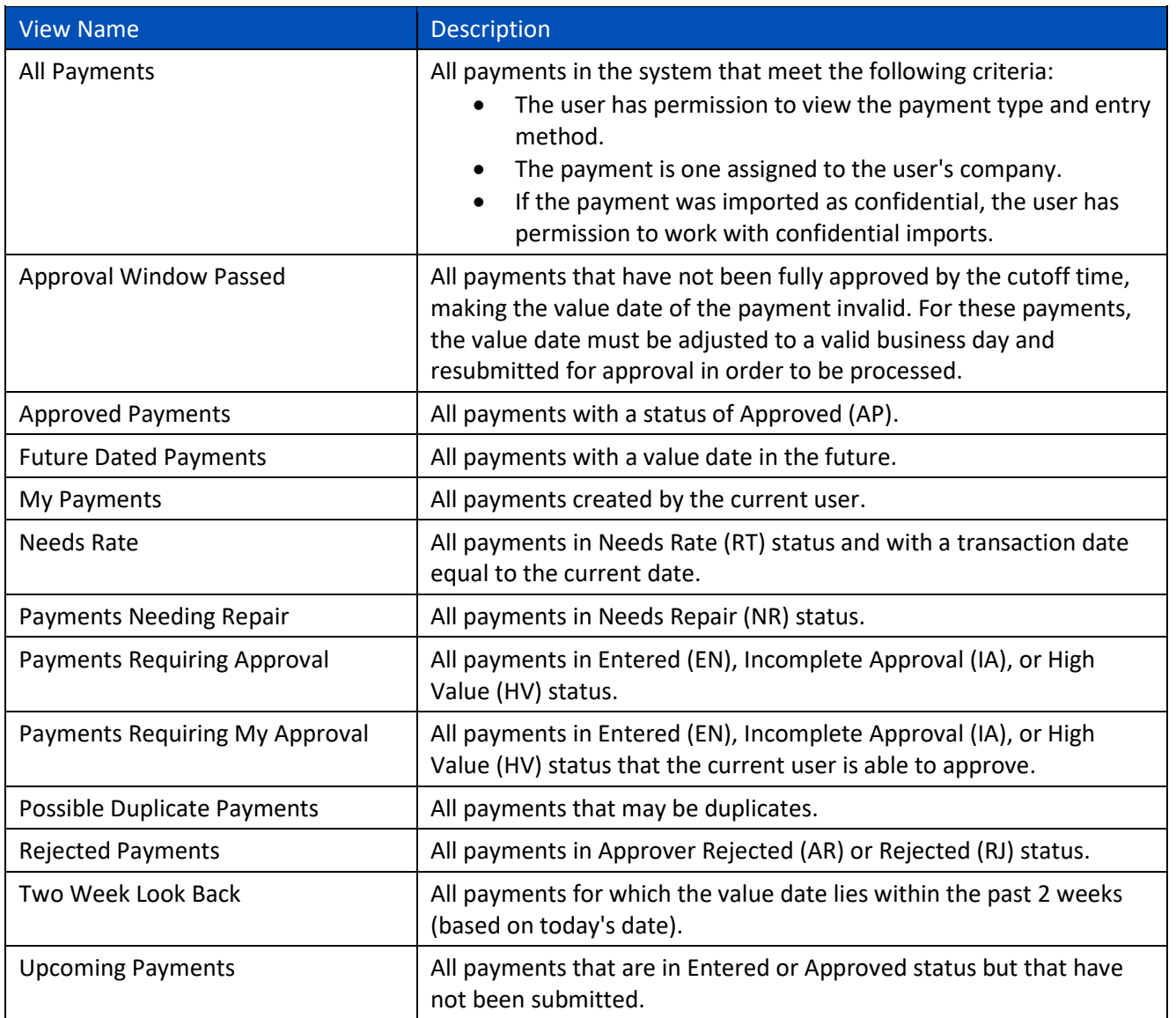

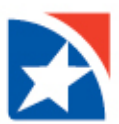

3. The columns that appear in the grid are customizable. Click on the Options ( $\ddot{\Phi}$ ) icon. A window pops up and displays all the fields listed below. Click in the checkbox to the left of any columns you would like to include. Uncheck any columns that you would like to exclude. See the following list for a description of the available columns.

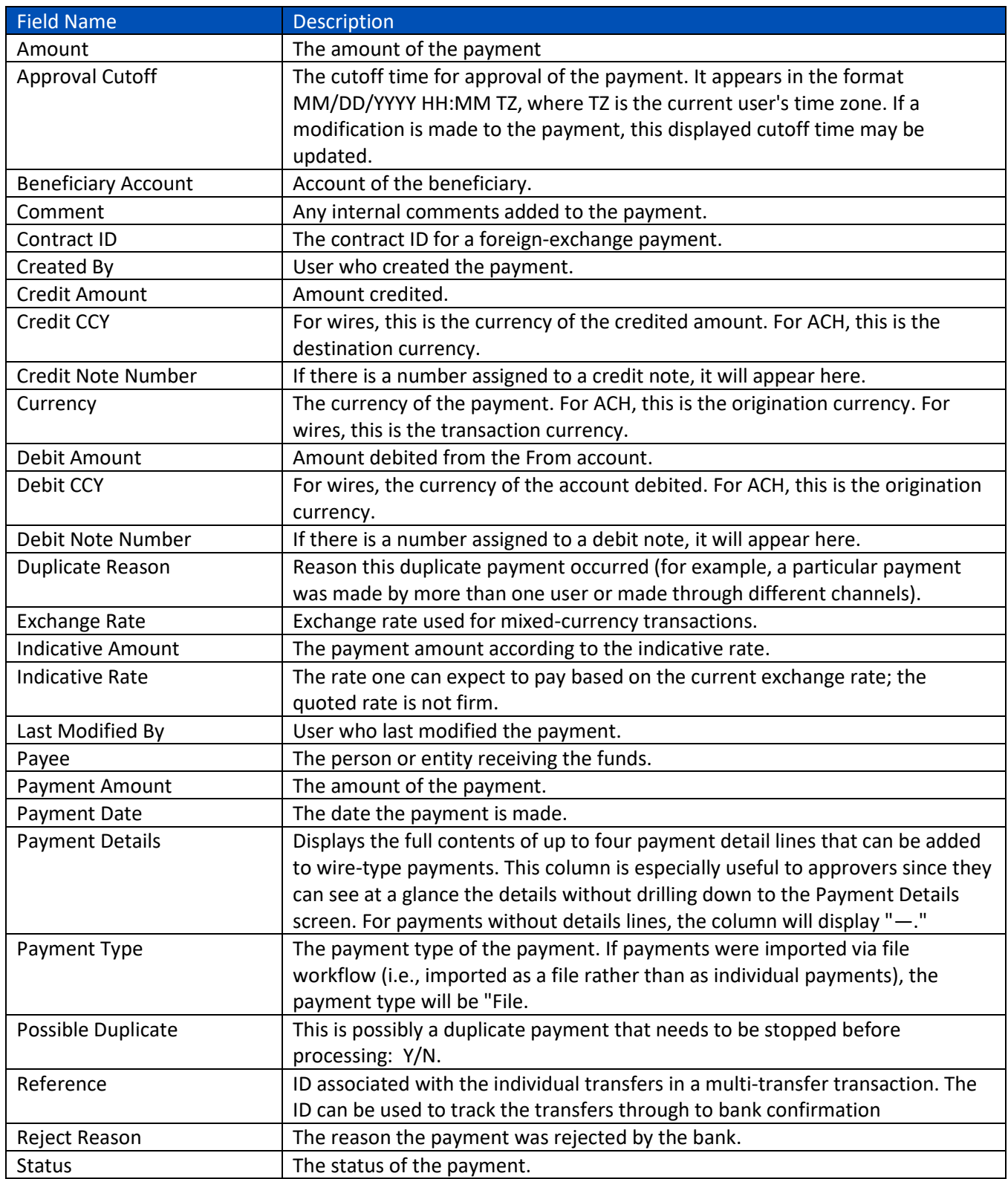

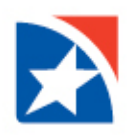

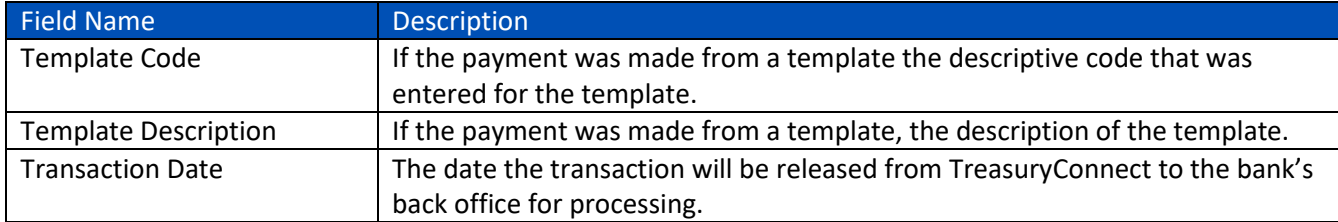

- 4. You can further filter the view by clicking on the **Select Fields** drop down arrow. A pop-up window may appear allowing you additional options, e.g., for amount you can choose an amount between x and y.
- 5. Click on the **View** link to review the complete details of a payment one at a time. Or click on the **drop down arrow** next to the word **View** to choose from the available actions for the payment.

Alternatively, click the **Checkbox** next to the payment(s), then click on the appropriate action at the bottom of the view.

6. **Available Actions**: The available actions will depend on the type of the transaction and your entitlements. Below is a list of actions that may be available for your transaction and a description of each.

<span id="page-7-0"></span>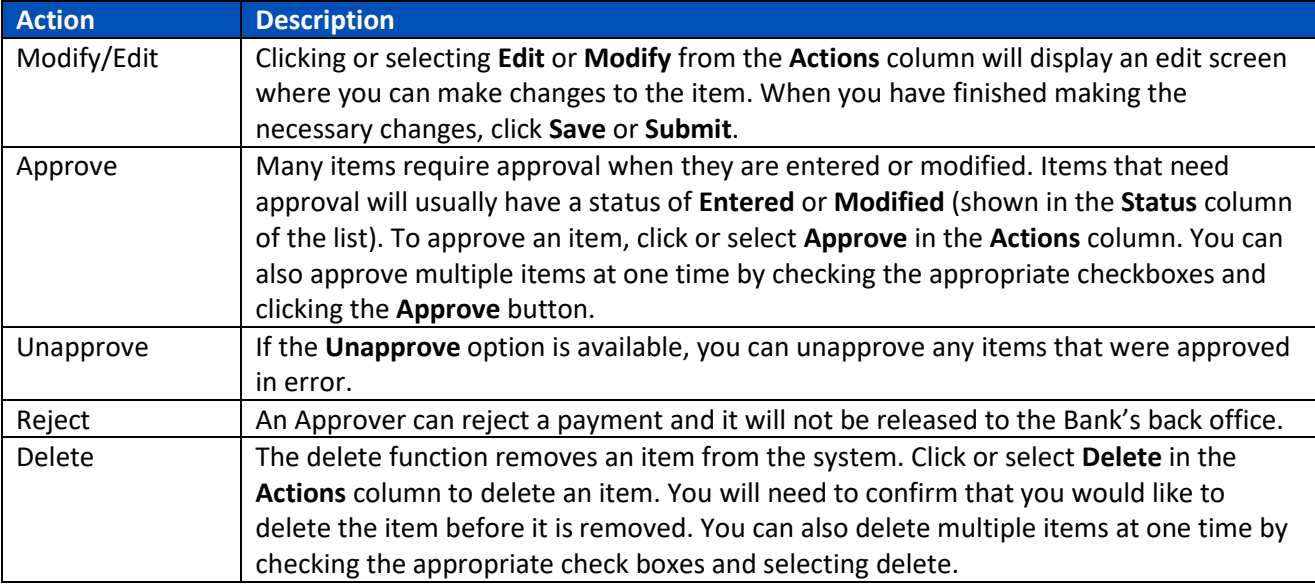

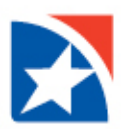

7. Below is a list of potential **Payment Statuses** with a description of their meaning.

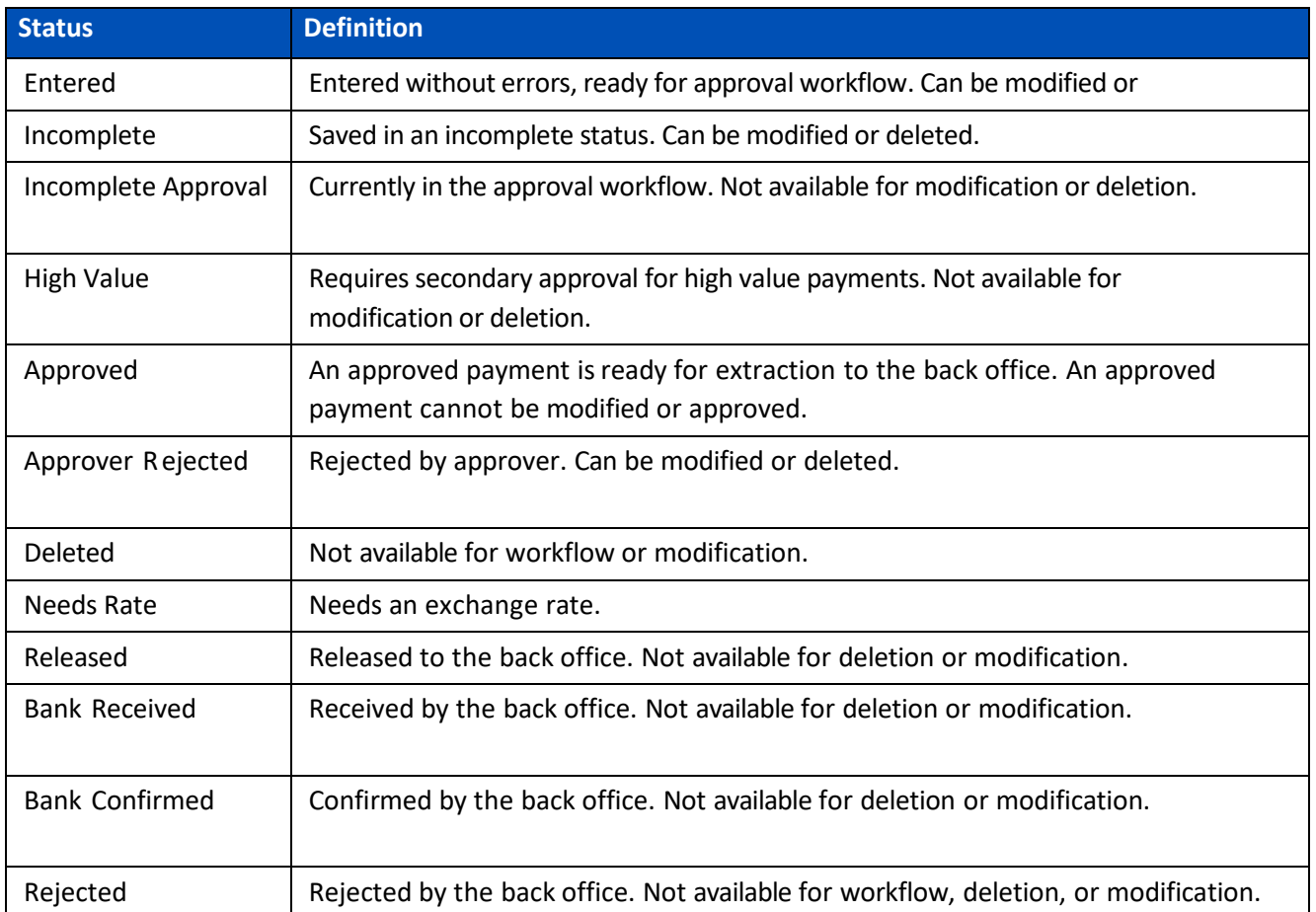

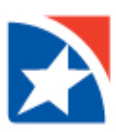

## **PAYMENT TEMPLATES**

1. Click **Payment Templates** to display the Template grid.

#### **NOTE**

The templates that are listed in the grid in the middle of the screen are dependent on the filters that have been chosen by the User. Changing the filter will change what is seen in the grid. If you do not see what you were looking for, try changing the filters.

The numbers in the image below correspond to the numbered items over the next few pages.

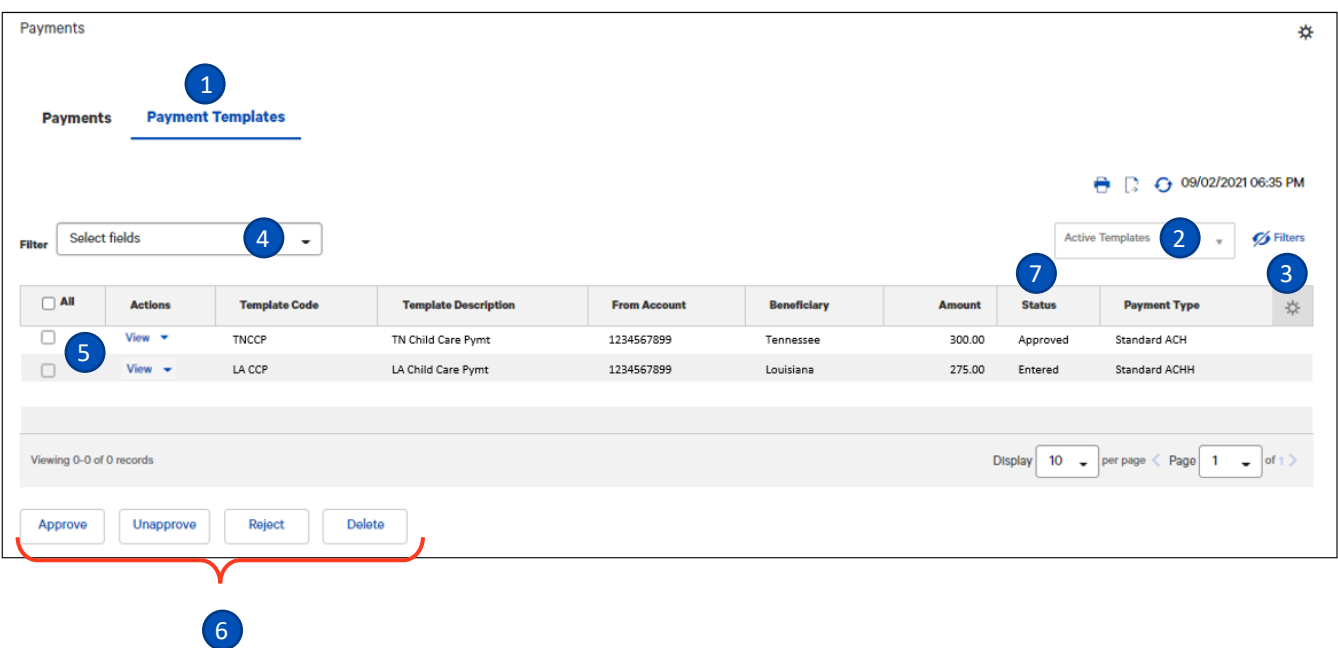

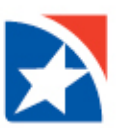

8. Chose a **filter** from the list below to limit the records shown to records that meet specific criteria. For example if you only want to see only Active Templates, you would make that choice.

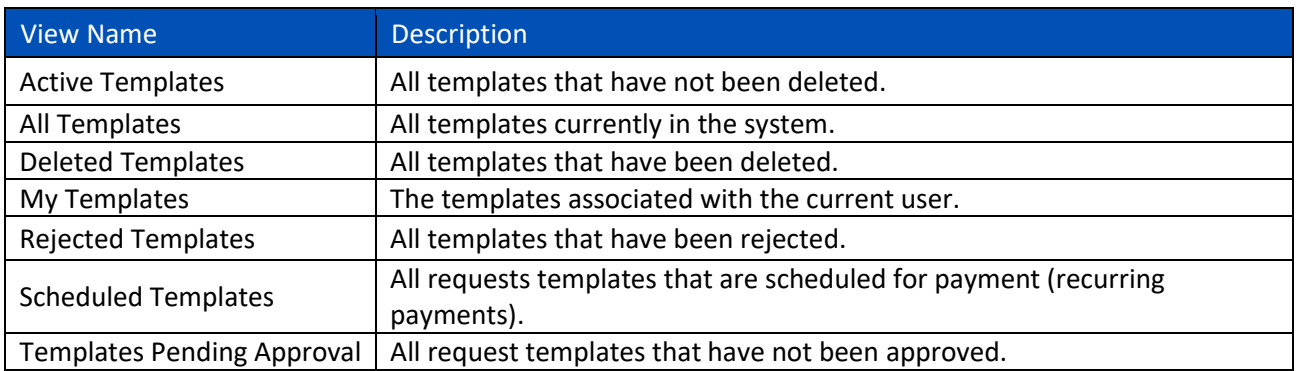

9. The columns that appear in the Templates List View grid depend on the currently active filter. Additional columns can be displayed by clicking the **Options ( ) icon**. A window pops up and displays all the fields listed below. Click in the checkbox to the left of any columns you would like to include. Uncheck any columns that you would like to exclude.

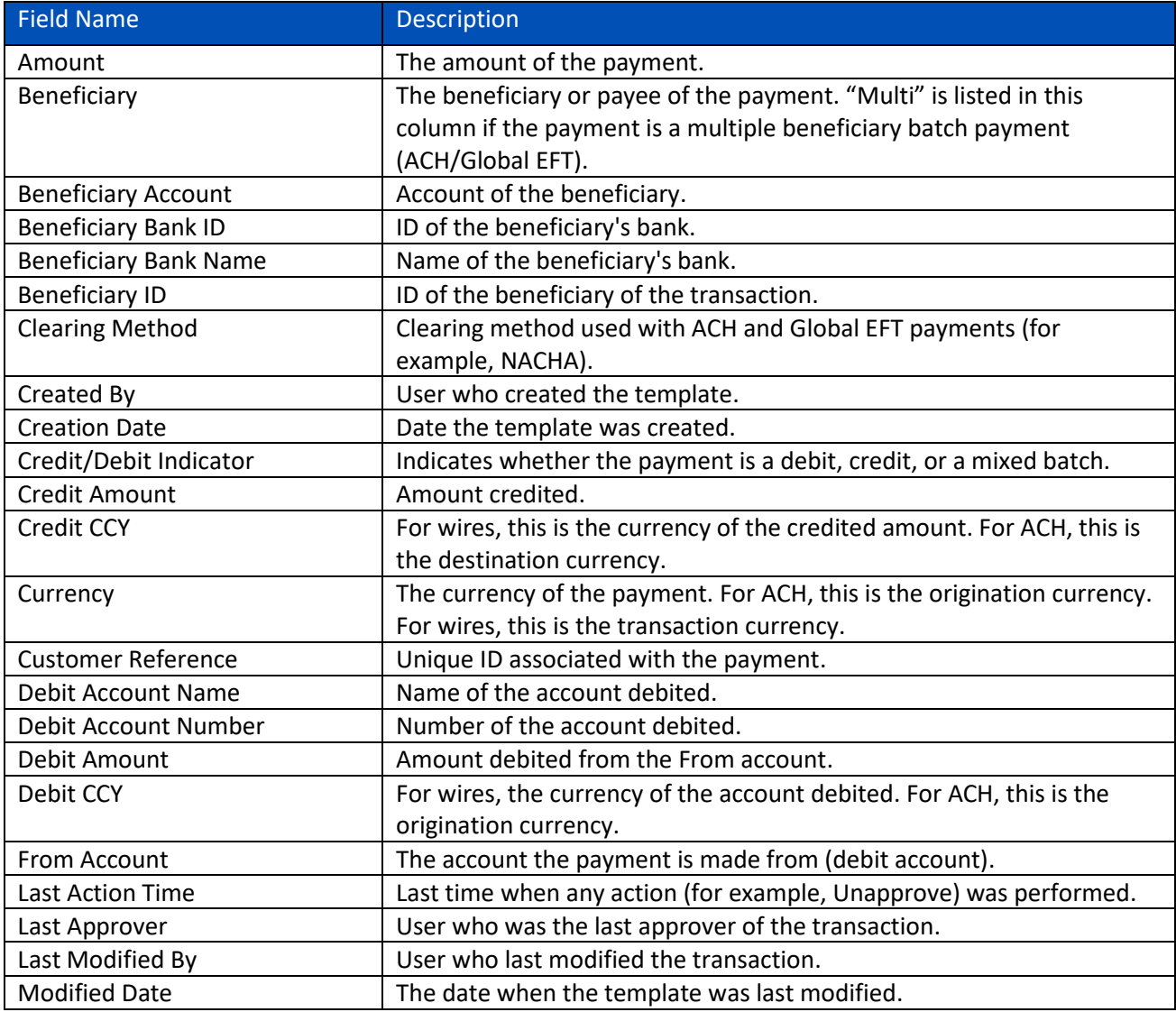

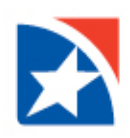

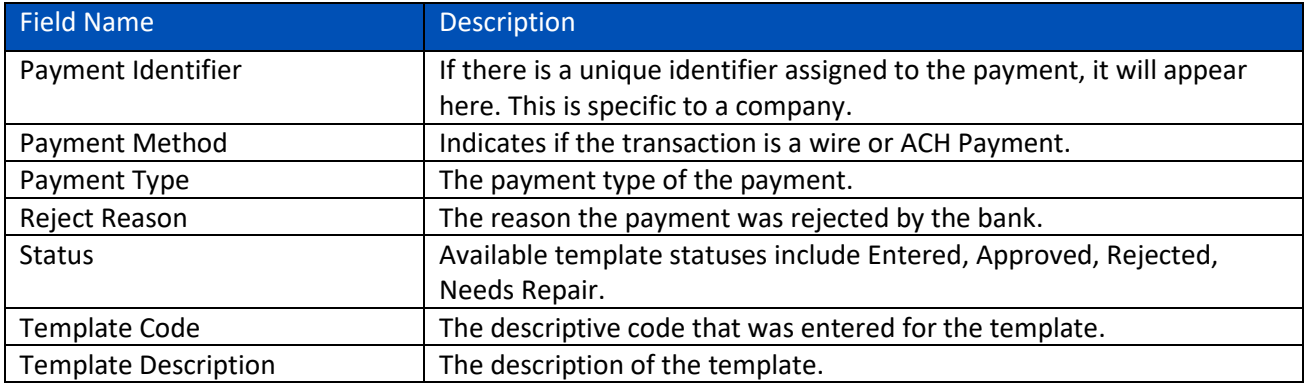

- 10. You can further filter the view by clicking on the **Select Fields** drop down arrow. A pop-up window may appear allowing you additional options, e.g., for amount you can choose an amount between x and y.
- 11. Click on the **View** link to review the complete details of a template one at a time. Or click on the drop down arrow next to the word View to choose from the available actions for the template.

Alternatively, click the **Checkbox** next to the template(s), then click on the appropriate action at the bottom of the view.

12. **Available Actions**: The available actions will depend on the template and your entitlements. Below is a list of actions that may be available for your template.

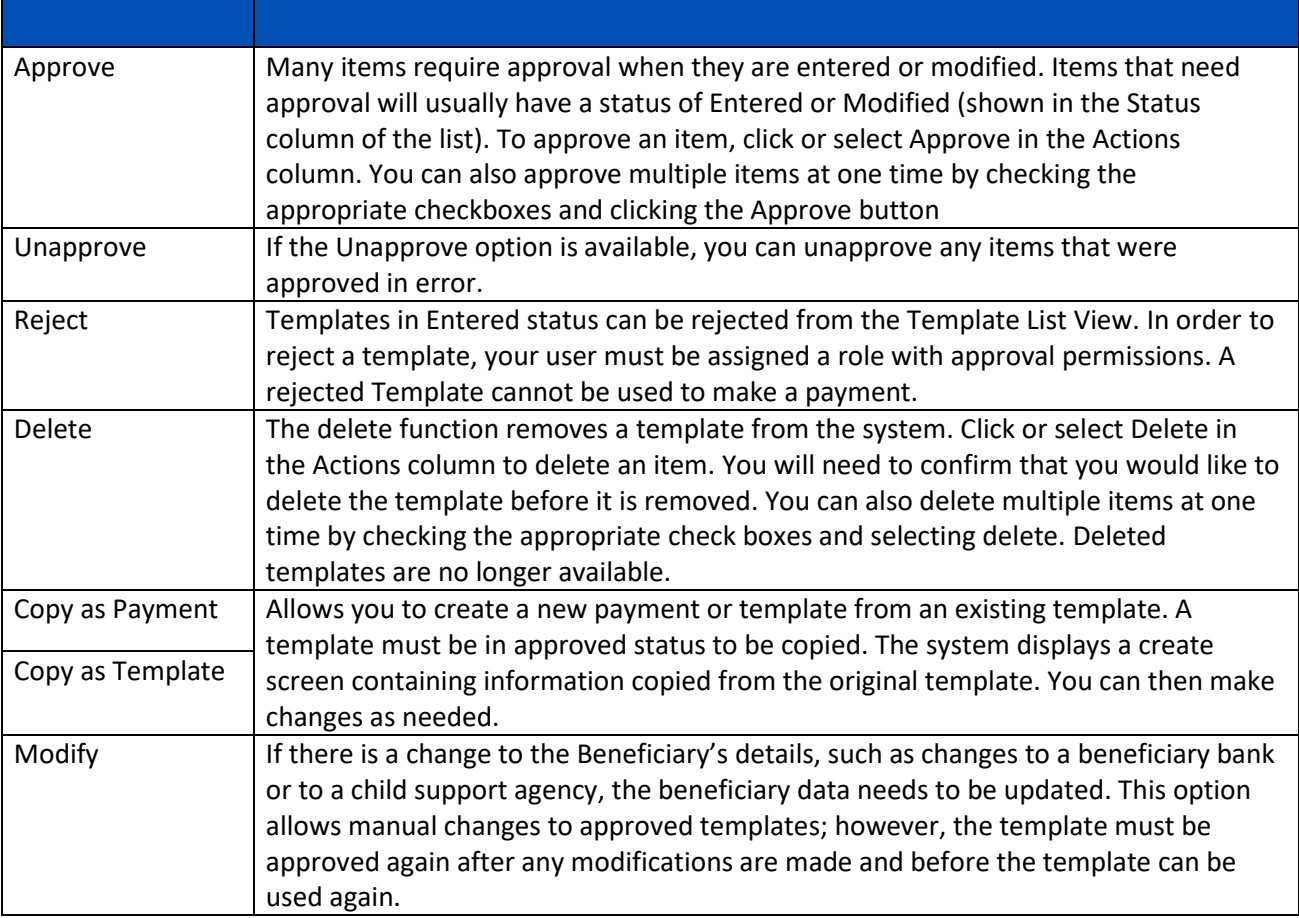

The Statuses that are displayed in the Payment Templates are the same that are used for the Payments. Please see list of [Payment Statuses](#page-7-0) for the definition of potential statuses.

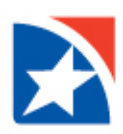

## **STOP PAYMENTS**

Unless you have moved the location of the Stop Payments Widget, it is the last one on the Payment Center page. This is the place that you will manage your stop payments. Here you can create, approve and cancel your stop payments.

#### **NOTE**

The payments that are listed in the grid in the middle of the screen are dependent on the filters that have been chosen by the user. Changing the filters will change what is seen in the grid. If you do not see what you were looking for, try changing the filters per the information below.

The numbers in the image below correspond to the numbered items over the next few pages.

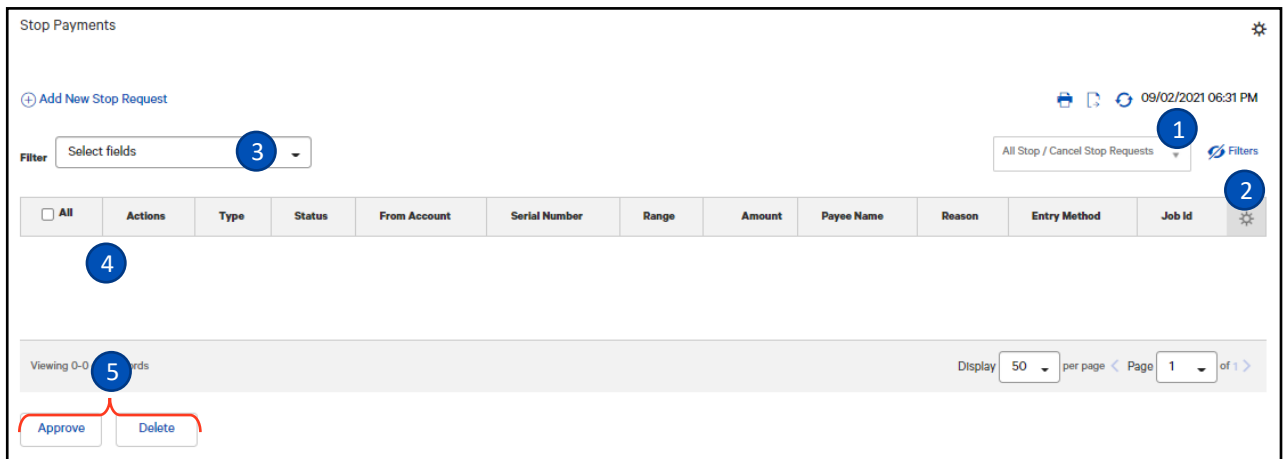

- 1. Chose a Filter to limit the amount of information displayed in the grid from the options below.
	- a. All Stop/Cancel Stop Payments
	- b. Cancel Stop Payments Only
	- c. Stops Only

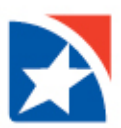

2. The columns that appear in the Stop Payments grid depend on the currently active filters. Additional columns can be displayed by clicking the **Options ( ) icon**. A window pops up and displays all the fields listed below. Click in the checkbox to the left of any columns you would like to include. Uncheck any columns that you would like to exclude.

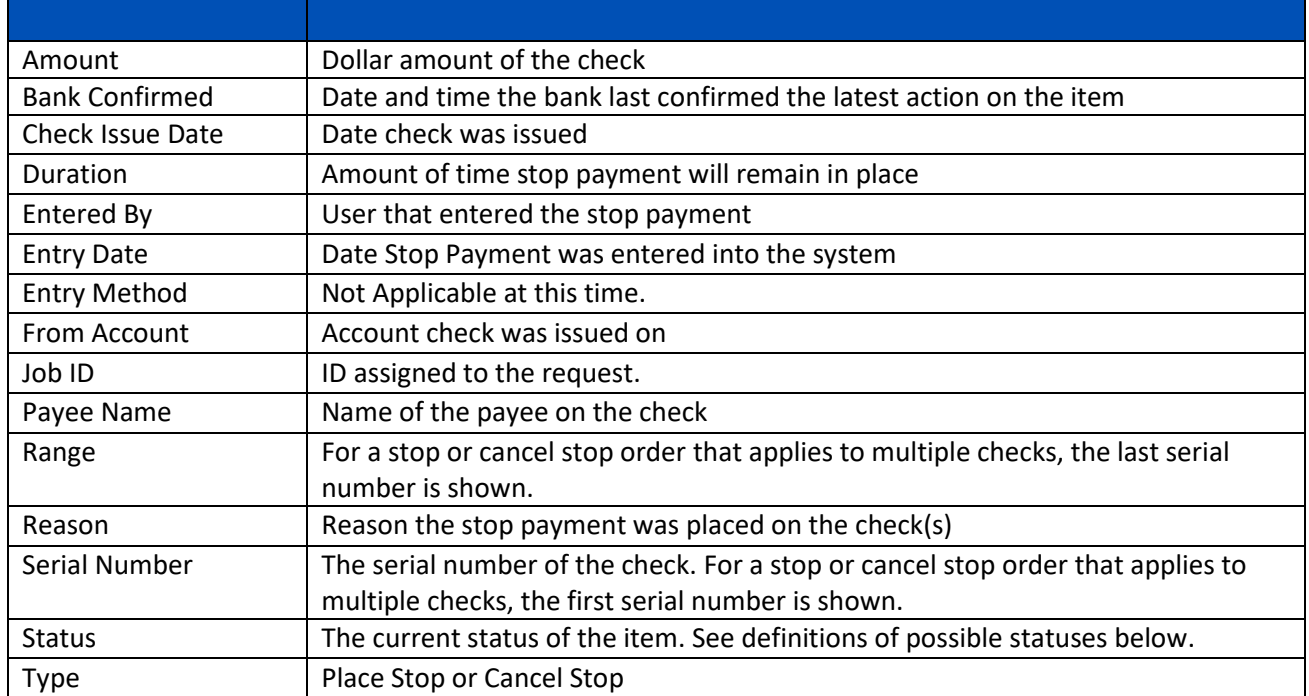

- 3. You can further filter the view by clicking on the **Select Fields** drop down arrow. A pop-up window may appear allowing you additional options, e.g., you can limit the list to checks drawn on a specific account number by choosing From Account and typing the Account Number in the box.
- 4. Click on the **View** link to review the complete details of a Place Stop or Cancel Stop one at a time. Or click on the drop down arrow next to the word View to choose from the available actions for the request.

Alternatively, click the **Checkbox** next to the Stop or Cancel order, then click on the appropriate action at the bottom of the view.

- 5. **Available Actions**: The available actions will depend on the Stop or Cancel Request and your entitlements. Below is a list of actions that may be available for your request.
	- a. Approve
	- b. Unapprove